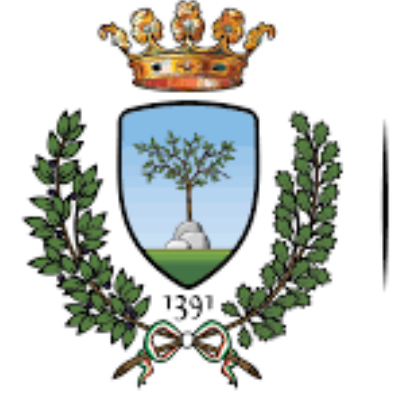

#### UNIVERSITÀ DEGLI STUDI **DI FERRARA** - EX LABORE FRUCTUS -

#### **UNIVERSITÀ DEGLI STUDI DI FERRARA DIPARTIMENTO DI INGEGNERIA**

Dispensa utilizzo macchina equilibratrice CEMB B9

# Indice

- Guida introduttiva macchina
- Equilibratura statica
- Equilibratura dinamica
- Grafici utili

### Guida introduttiva: Selezione tipo di prova da eseguire

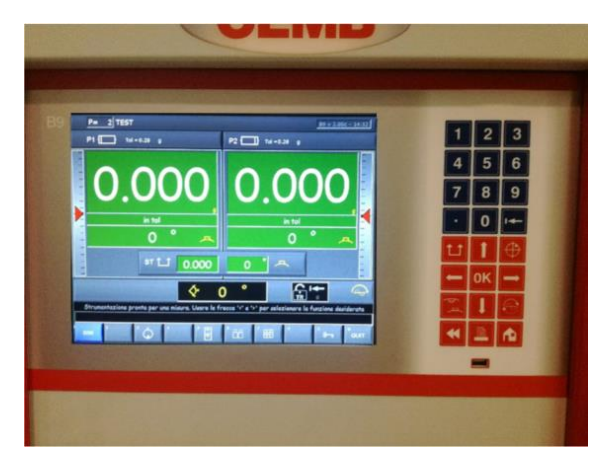

*Schermata iniziale macchina*

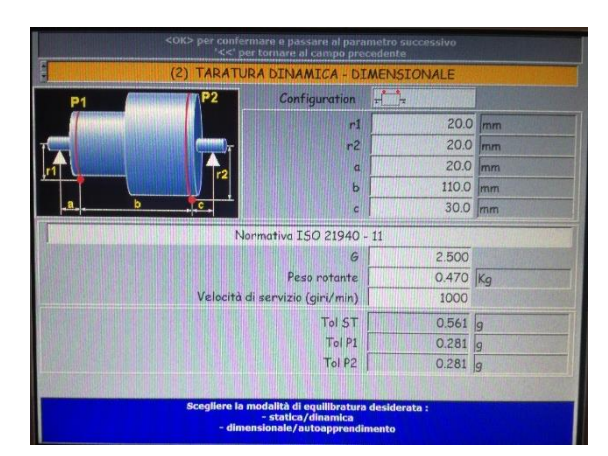

*Schermata selezione modalità e parametri*

All'accensione della macchina è necessario premere *OK* nel tastierino posto a fianco del monitor. A questo punto è possibile selezionare le modalità di equilibratura fra:

- 1. Taratura statica dimensionale
- 2. Taratura dinamica dimensionale

La selezione viene eseguita utilizzando i tasti *SU* e *GIU'*, mentre nelle caselle numerica si può digitare utilizzando il tastierino numerico. Per confermare il campo scelto e passare il successivo premere il tasto *OK*, invece per tornare al campo precedente premere il pulsante *BACK* (<<). Per ogni campo, a basso dello schermo, in blu vi è una piccola descrizione del campo selezionato.

Una volta impostati tutti i campi si ritorna alla schermata iniziale e premendo il tasto START (sotto il monitor) la macchina inizia il test.

### Guida introduttiva: Selezione tipo di prova da eseguire

(1) TARATURA STATICA – DIMENSIONALE Per l'**equilibratura statica** si ha solo un piano di equilibratura, quindi è sufficiente impostare il raggio del rotore in corrispondenza del piano di equilibratura. Va scelto poi il grado di equilibratura desiderato, il peso del rotore e la velocità di servizio.

(2) TARATURA DINAMICA – DIMENSIONALE Per l'**equilibratura dinamica** va scelta la configurazione dei piani di equilibratura (interna ai supporti, esterna, ecc…). Successivamente vanno impostati i raggi e le varie quote relativi ai due piani di equilibratura. Va scelto poi il grado di equilibratura desiderato, il peso del rotore e la velocità di servizio.

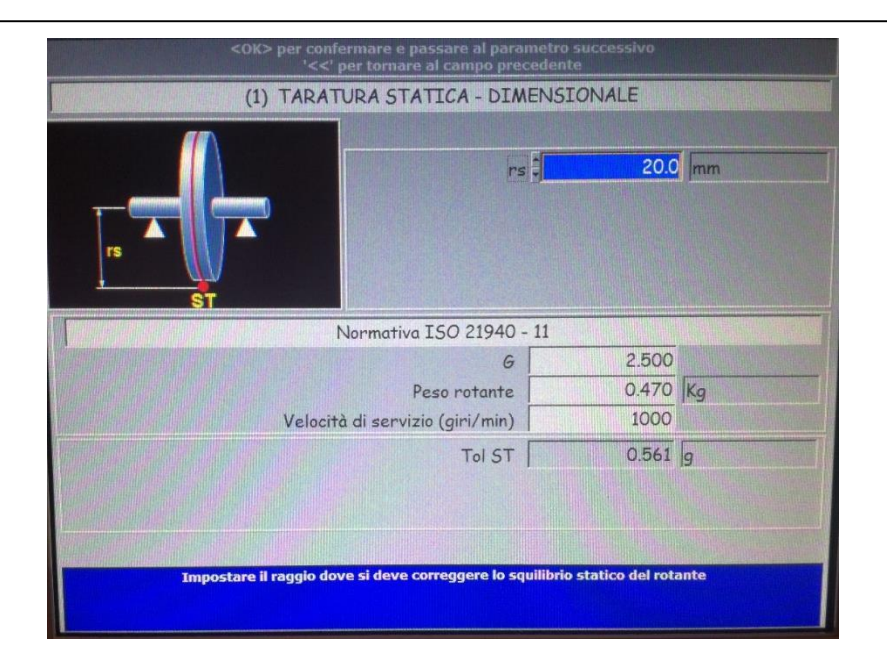

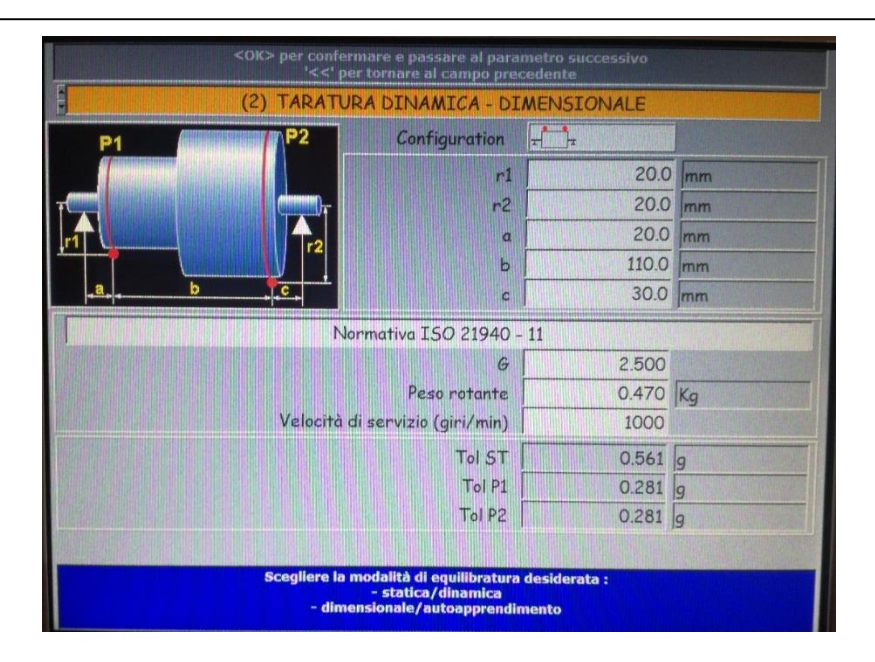

# Guida introduttiva: Risulati della prova

Nella schermata principale vengono mostrati due riquadri nel caso di bilanciatura dinamica e uno nel caso di statica. In tali riquadri sono riportati i pesi correttivi in grammi e la posizione angolare in cui devono essere posizionate le masse correttive. Se i risultati vengono riportati in rosso significa che il rotore è squilibrato (non raggiunge il grado di equilibratura impostato). Nel caso di bilanciatura dinamica nella parte sottostante i due riquadri sono riportate anche le informazioni relative allo squilibrio statico. In basso a sfondo nero viene riportata la posizione angolare del rotore: ruotando a mano il rotore la posizione mostrata a schermo si aggiorna, in modo da facilitare l'individuazione dei punti in cui effettuare l'equilibratura.

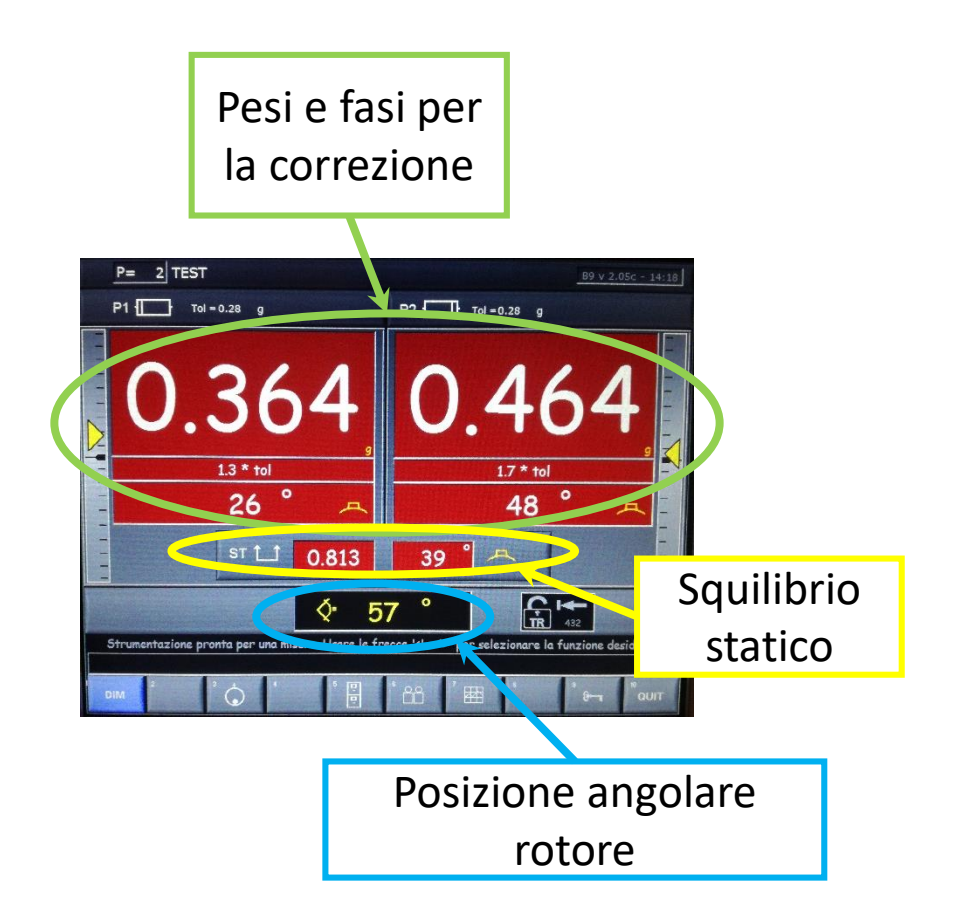

# Guida introduttiva: Risulati della prova

Premendo il tasto  $\|\oplus\|$  è possibile passare alla visualizzazione polare degli squilibri.

Dopo aver equilibrato il rotore, si ripete il test e si itera il processo fino a quando lo sfondo verde conferma che il rotore ha raggiunto il grado di equilibratura desiderato.

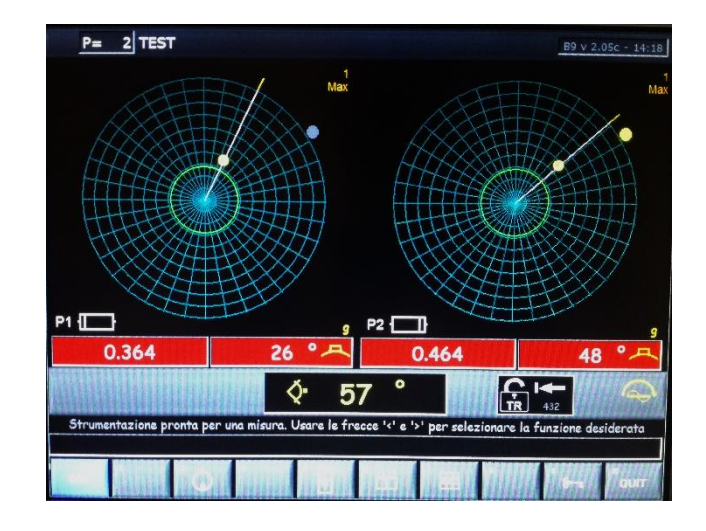

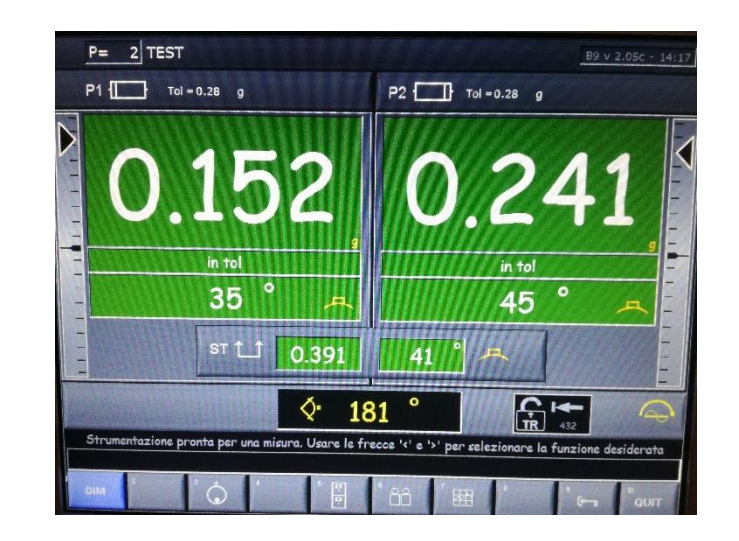

# Guida introduttiva: Descrizione tasti principali

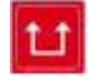

Cambia la visualizzazione della schermata tra quella di squilibrio statico a quella di squilibrio dinamico.

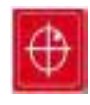

In modalità di squilibrio dinamico, permette di accedere alla visualizzazione grafica in forma polare degli squilibri, rappresentando cosi separatamente il modulo e la fase degli squilibri, rapportati al valore della tolleranza (rappresentata da una circonferenza di colore verde).

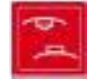

Cambia l'indicazione degli squilibri tra modalità di aggiunta del materiale e quella di asportazione (inversione di 180°).

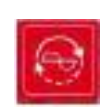

Permette la scelta del lancio di misura in tre possibili varianti:

**Lancio manuale:** dopo la pressione del tasto START il rotante viene messo in rotazione, si esegue la misura e al termine viene arrestato.

**Lancio continuo:** dopo la pressione del pulsante START il rotante viene messo in rotazione, si attende una seconda pressione dello START (per poter permettere di regolare la velocità con il potenziometro) e successivamente si eseguono continue misurazioni fino alla pressione del pulsante STOP (tenerlo premuto fino alla fine della misura in corso).

**Lancio ripetitivo:** stessa sequenza di quello continuo, con la differenza che dopo ogni lettura è richiesta la pressione dello START.

#### Equilibratura statica

Per squilibrare staticamente il rotore, si è posizionata una massa aggiuntiva (una vite M5) in mezzeria, in corrispondenza del grado 0.

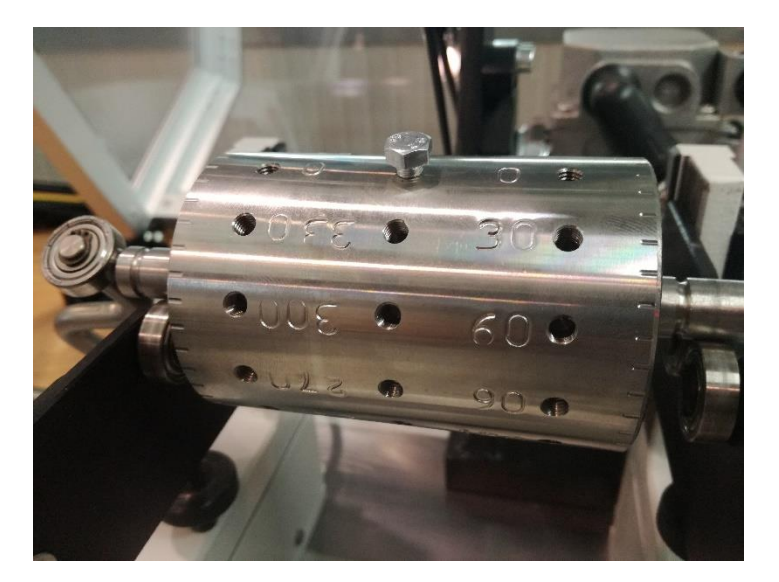

Si va a selezionare poi TARATURA STATICA e si inserisce il raggio del rotore, il grado di equilibratura desiderato e il peso del rotore.

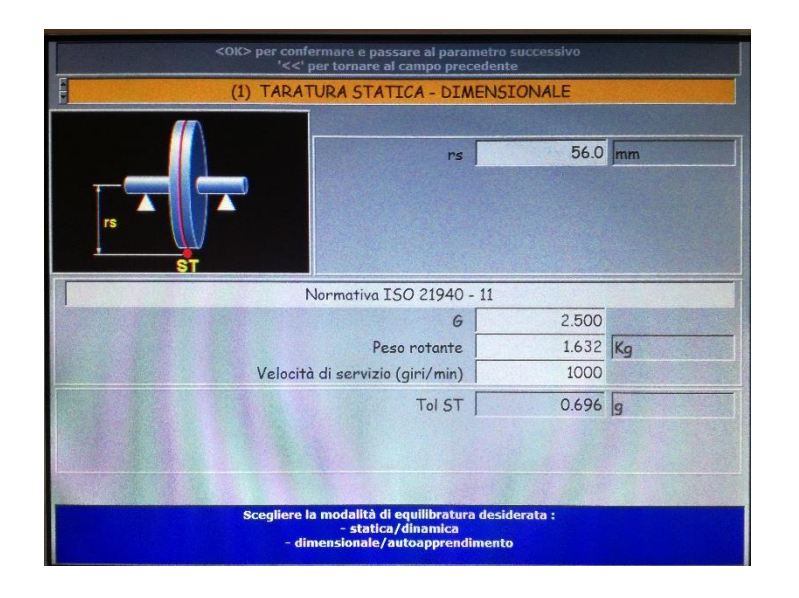

Dopo il lancio della prova, risulta che il rotore è squilibrato: ci si porta quindi all'angolo indicato, e si aggiunge la massa indicata.

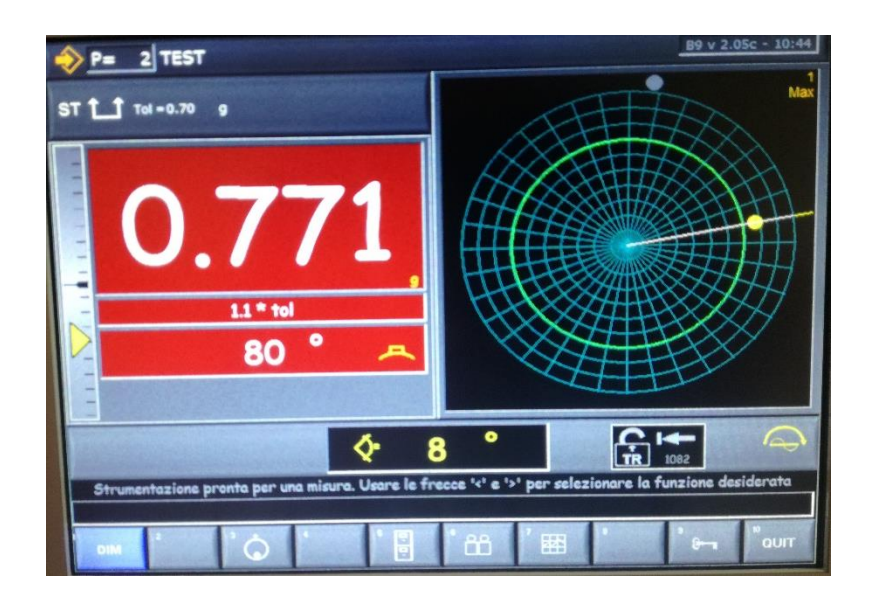

### Equilibratura statica

L'angolo indicato dalla macchina risulta (ovviamente) dalla parte opposta alla massa aggiunta in precedenza.

Dopo aver aggiunto la massa indicata si ripete la prova.

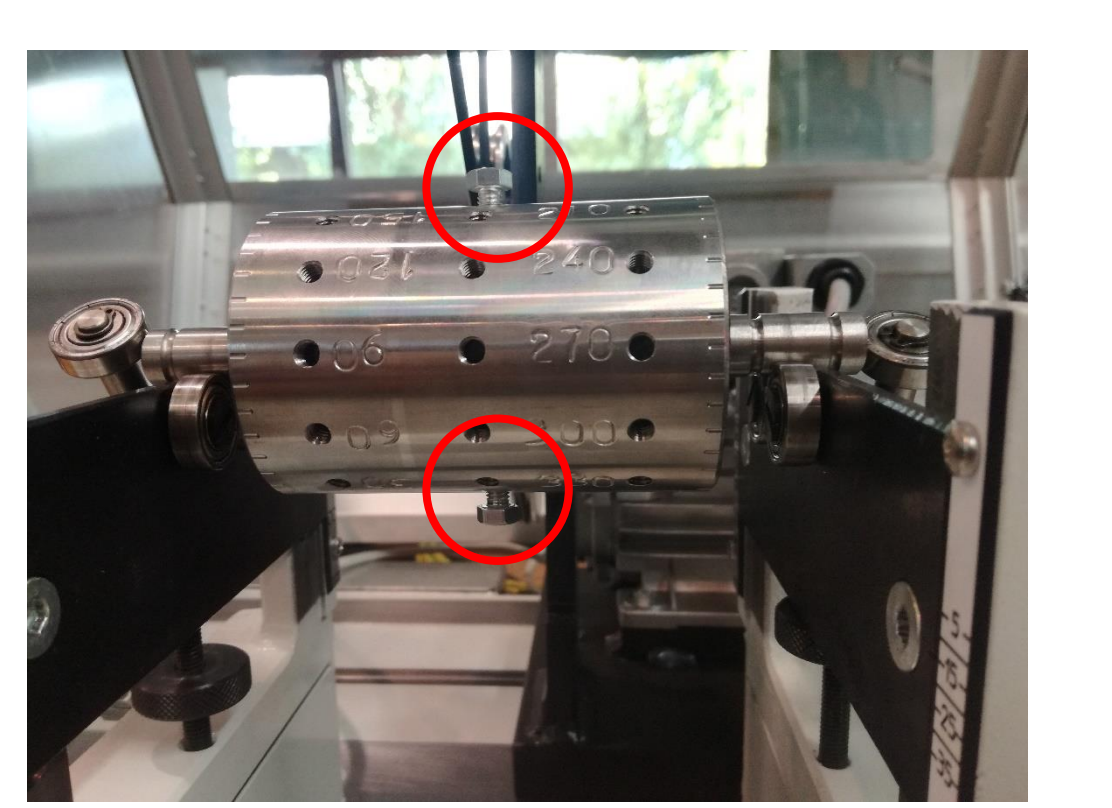

Dopo il lancio della prova il rotore risulta equilibrato staticamente.

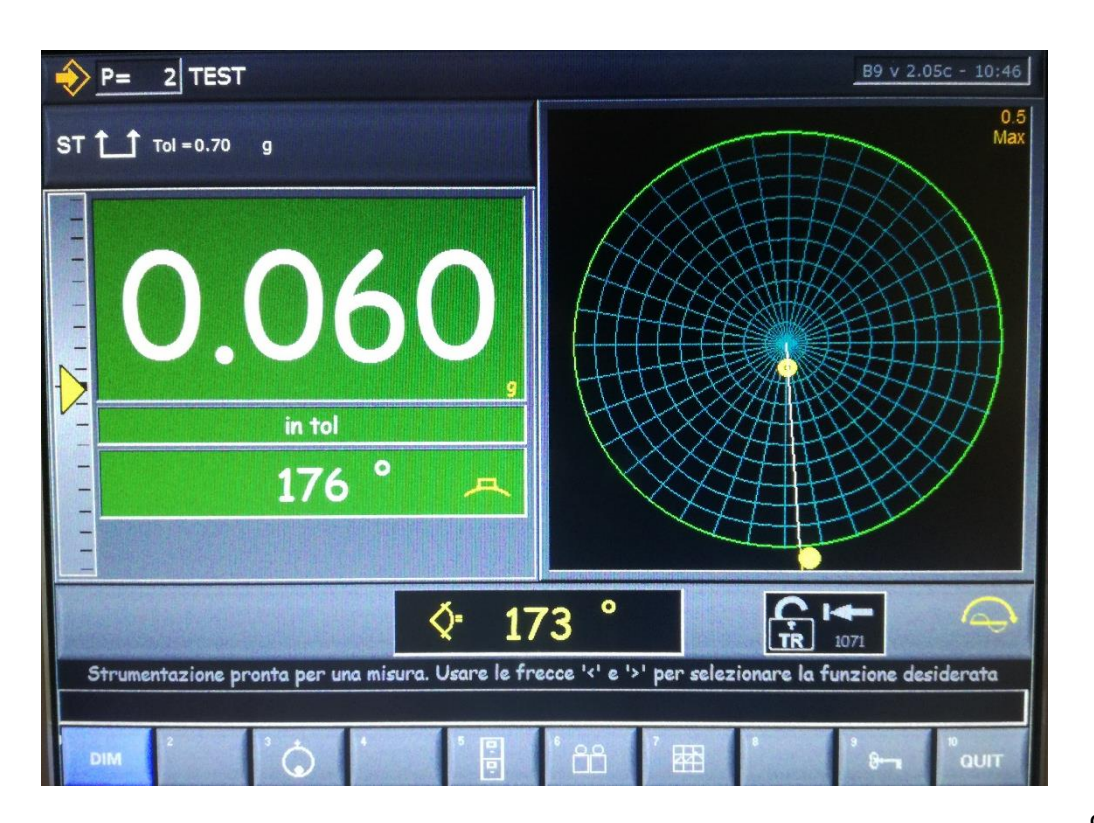

### Equilibratura dinamica

Per squilibrare dinamicamente il rotore sono state posizionate due masse su piani diversi, una a 0° e l'altra a 180°

Si va a selezionare poi TARATURA DINAMICA e si inseriscono raggi e posizioni dei piani di equilibratura, grado di equilibratura desiderato e peso del rotore.

Dopo il lancio della prova, risulta che il rotore è squilibrato: ci si porta quindi agli angoli indicati, e si aggiungono le masse indicate. Notare che il rotore risulta (giustamente) staticamente equilibrato.

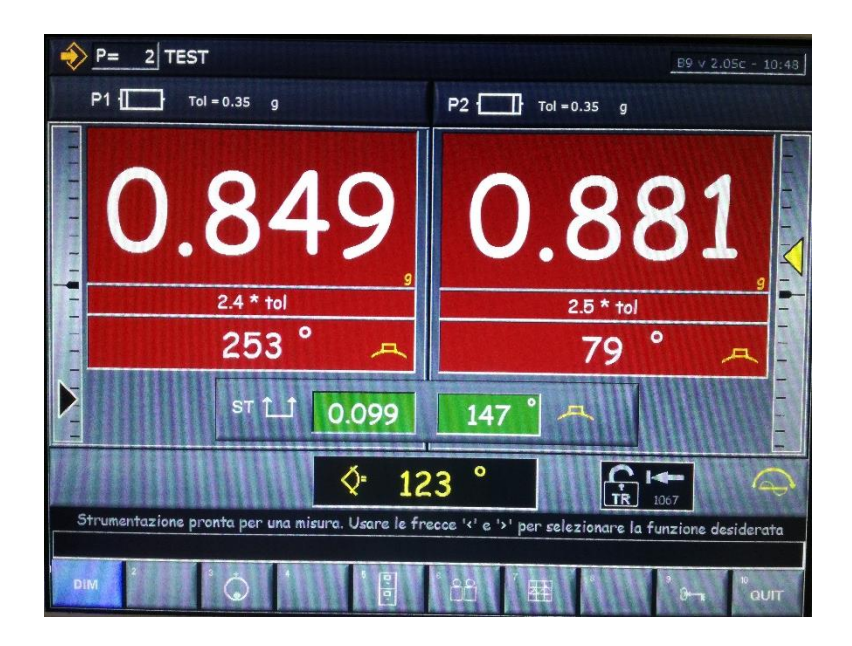

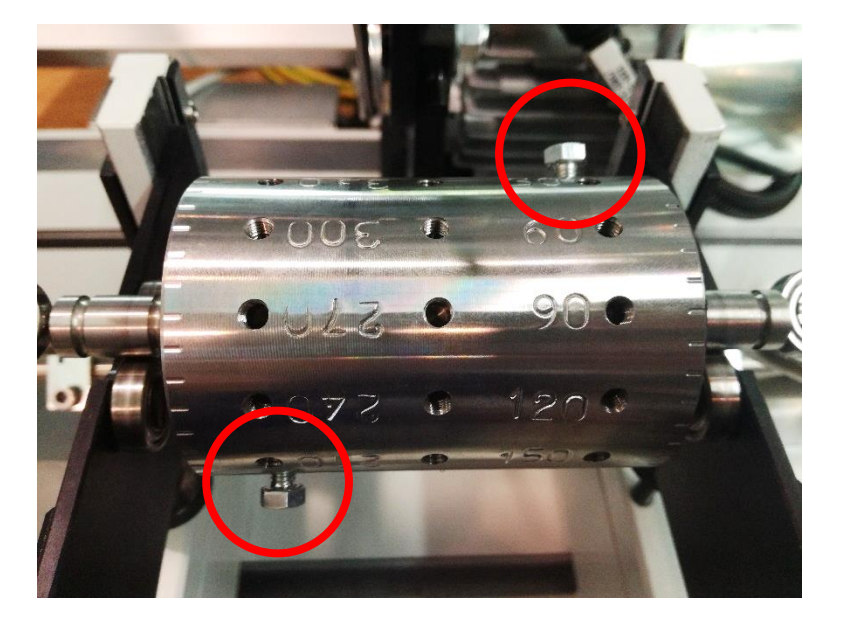

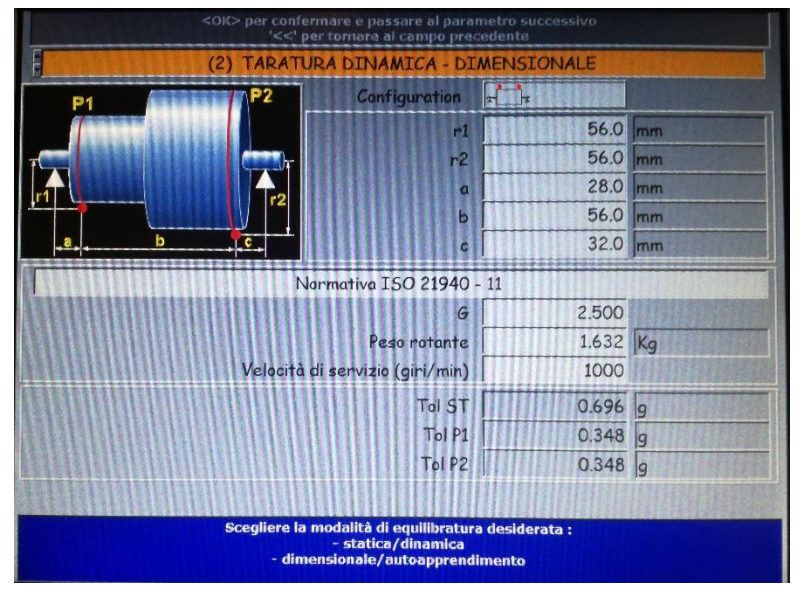

## Equilibratura dinamica

Gli angoli indicati dalla macchina risultano a 180° dalle due masse già presenti sui due piani di equilibratura.

Dopo aver aggiunto le masse si ripete la prova.

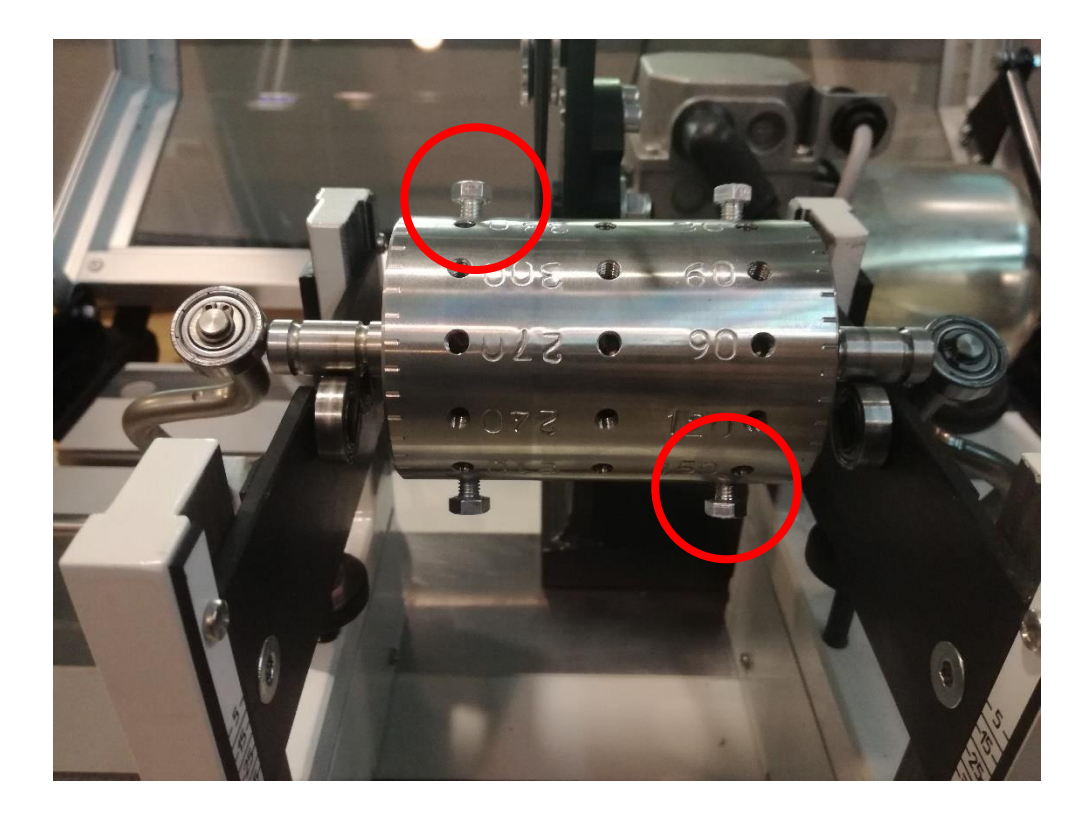

Dopo il lancio della prova il rotore risulta equilibrato dinamicamente.

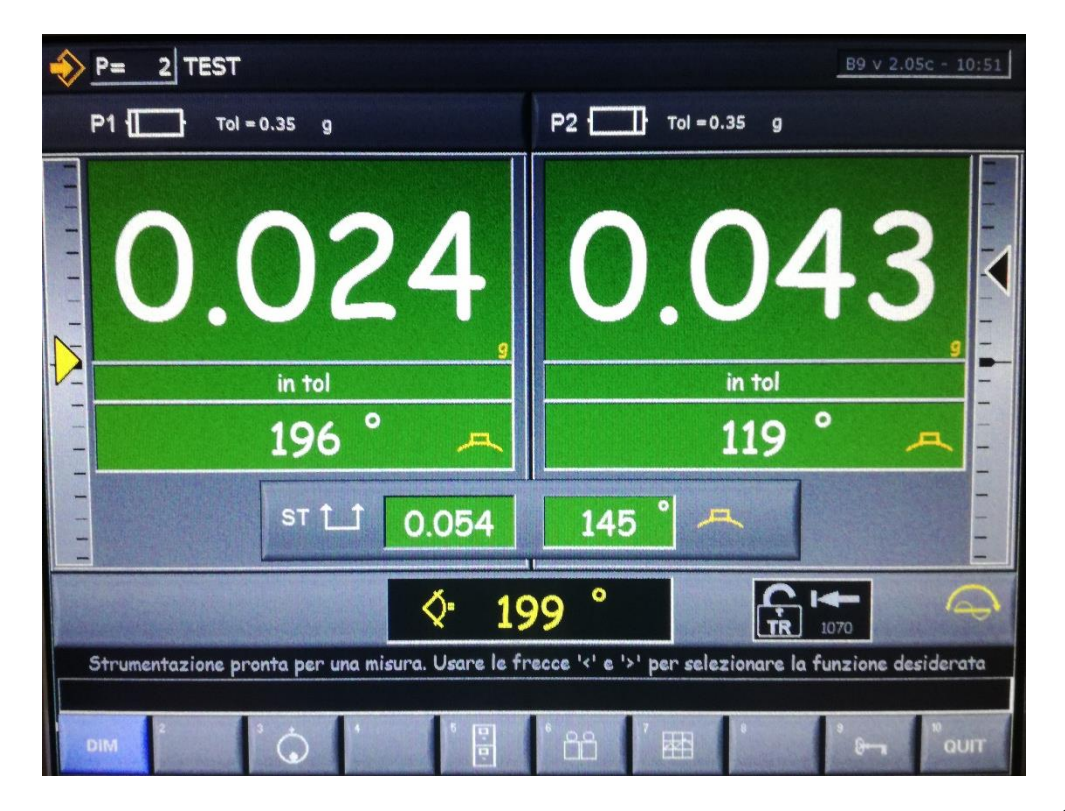

#### CLASSIFICAZIONE DEI ROTANTI, GRADI DI EQUILIBRATURA

Nota: In carattere corsivo sono riportate le categorie di rotanti non comprese nelle tabelle ISO ma aggiunte dall'Autore.

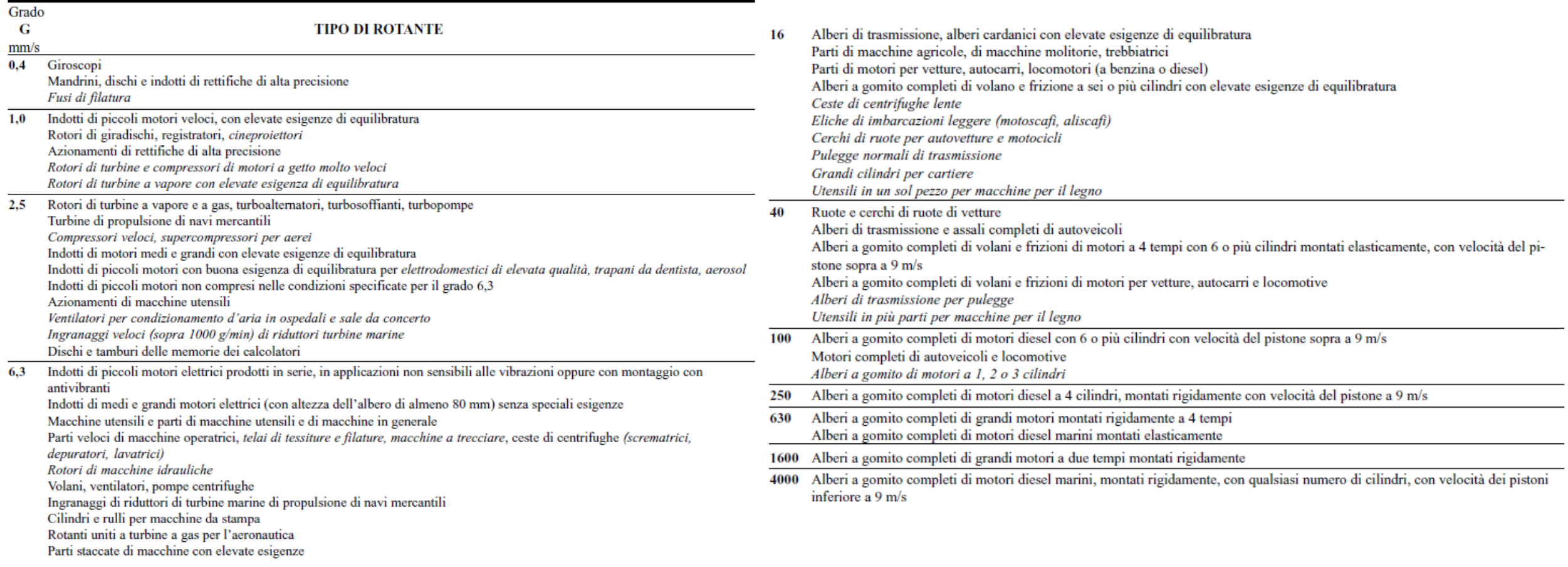

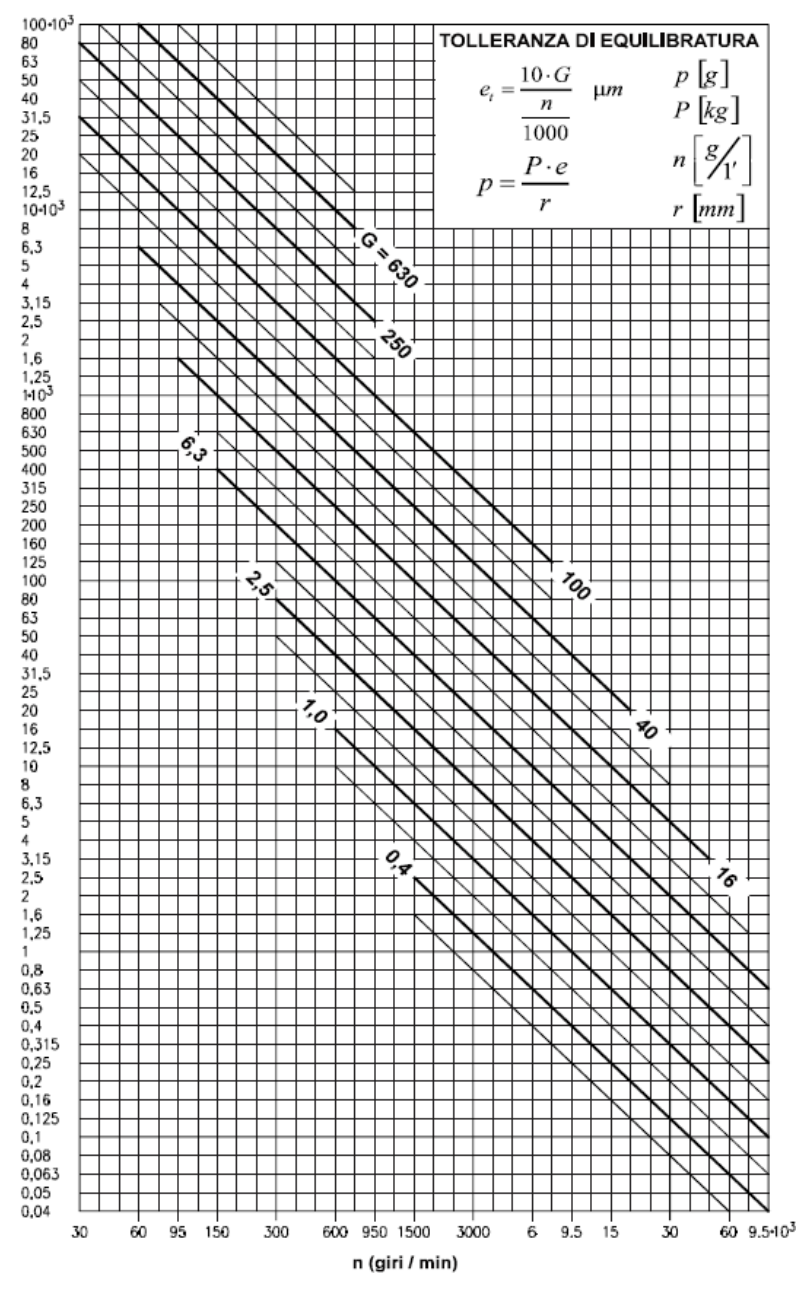

Eccentricità residua tollerabile e, in um (micron)

#### **Uso del diagramma di tolleranza di equilibratura**

Secondo le caratteristiche del rotante e della macchina su cui il rotante funzionerà in servizio normale si determina il grado di equilibratura *G* (vedere tabella).

Dal diagramma si ricava poi l'eccentricità residua tollerabile, in funzione della velocità di rotazione, in corrispondenza del grado *G*.

L'eccentricità residua non è un valore rigoroso: esso può variare per un dato grado *G* fra un minimo e un massimo, corrispondenti alle due linee sottili sotto e sopra la linea del grado

*G*, secondo il tipo e scopo del rotante e secondo le caratteristiche costruttive della macchina su cui il rotante sarà montato. La tolleranza di equilibratura in g·mm si ricava dall'eccentricità residua *e* (micrometri) moltiplicandola per il peso del rotante *P* (kg).

I valori di tolleranza ottenuti sono in generale di buon orientamento e sono tali da assicurare con grande probabilità soddisfacenti condizioni di servizio.

13

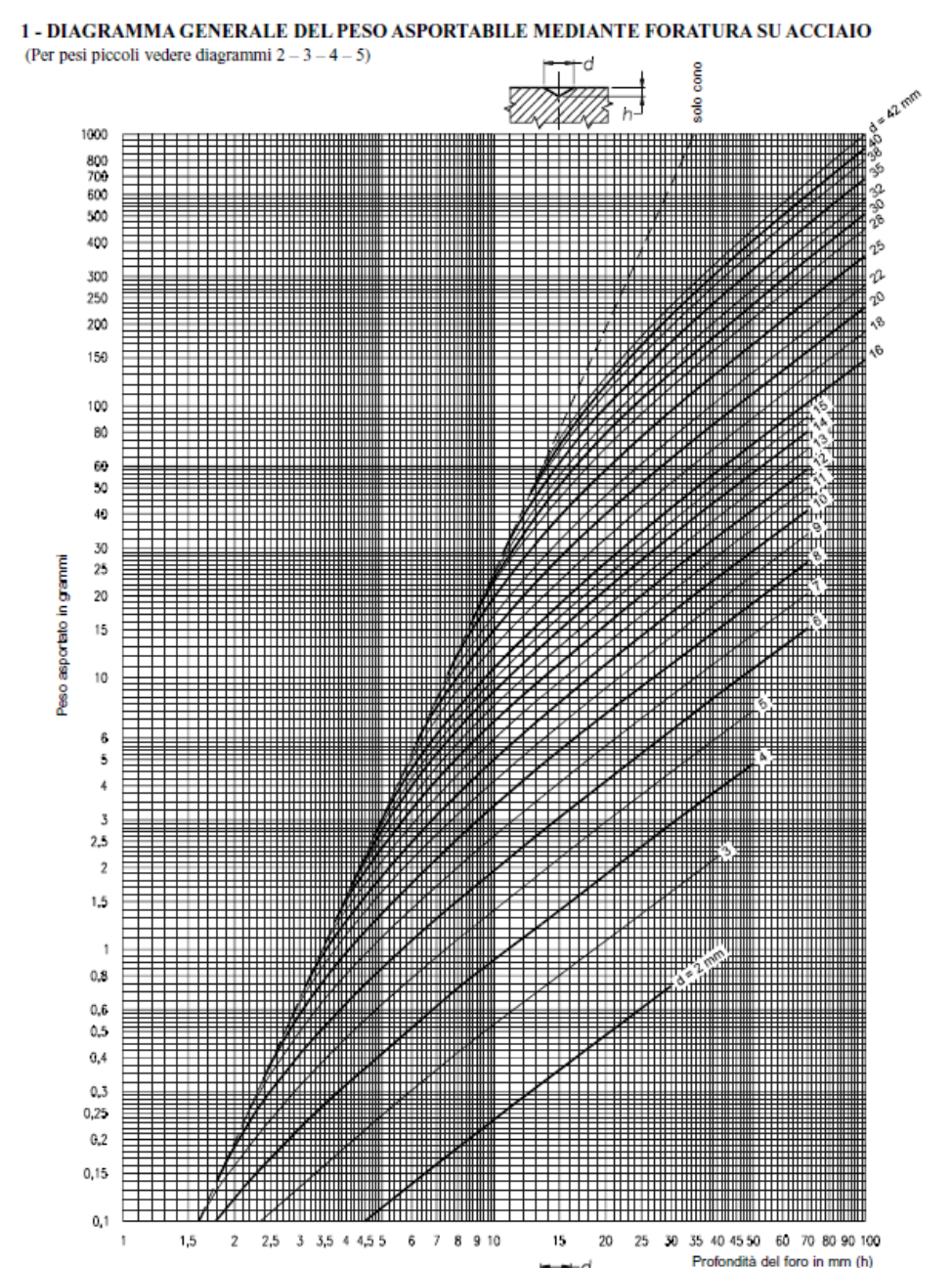

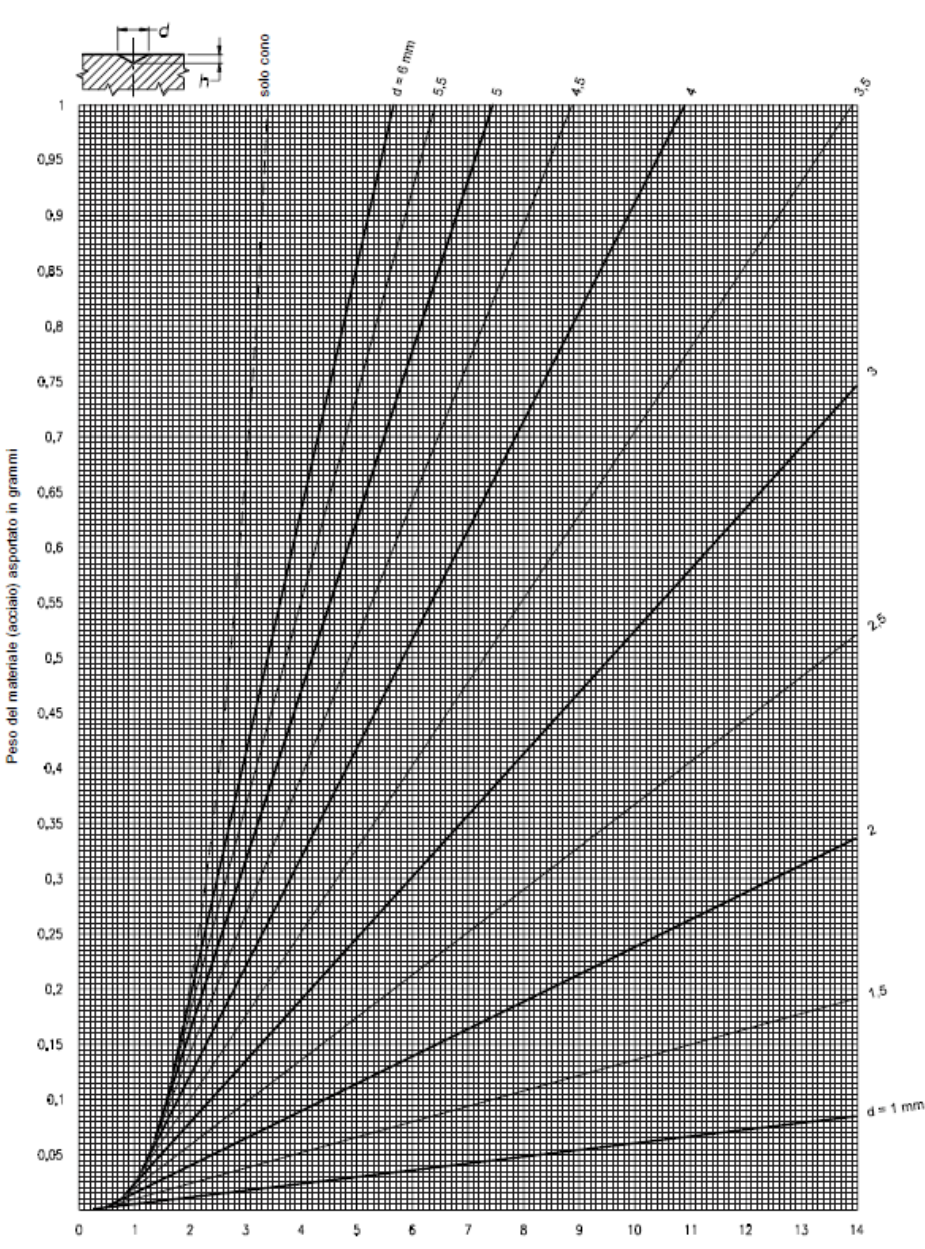

3 - DIAGRAMMA PER FORATURA FINE Ø1-6 mm

Profondità del foro in mm (h)

14

#### 6 - DIAGRAMMA DEL PESO per em DI UN PIATTO IN ACCIAIO IN FUNZIONE DELLE **DIMENSIONI** L-s

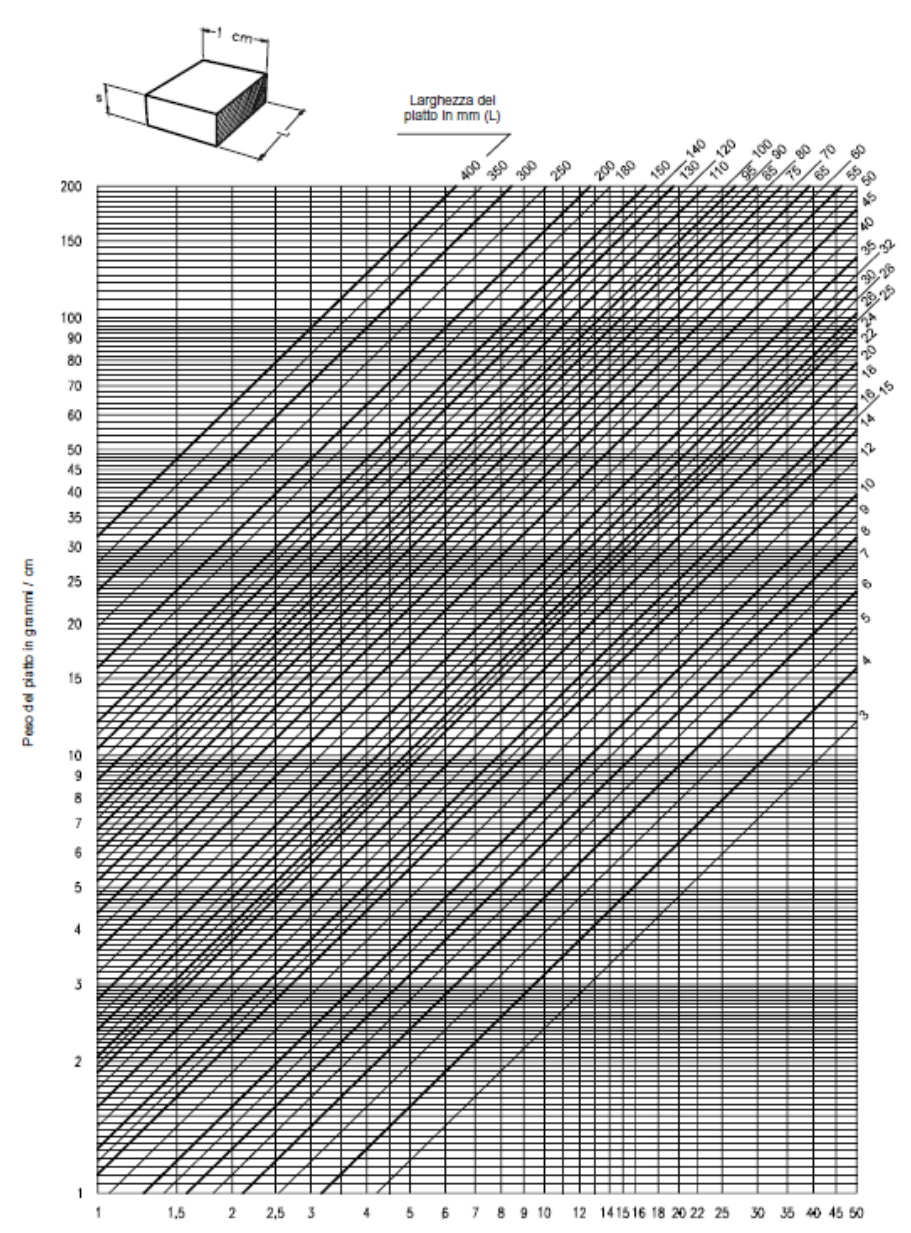